### **Application Registration Summary** *Customer Needs a Signed Application*

CalSAWS allows you to register an application to generate a unique application number for a new and/or existing Applicant/Participant.

#### **1 Navigate to the Application Registration Summary**

- 1. Place the cursor over the **Case Info** tab on the **Global**  navigation bar.
- 2. Click **New Application** from the **Local** navigator.
- 3. Click the **Application Registration** link on the **Task** navigation bar.

## **2 Application Registration Summary**

#### The **Application Registration Summary**

page allows users to add the applicant's information to generate the SAWS 1 application.

After all mandatory fields have been completed, clicking the **Save and Return** button generates a SAWS 1 ready to be signed by the customer.

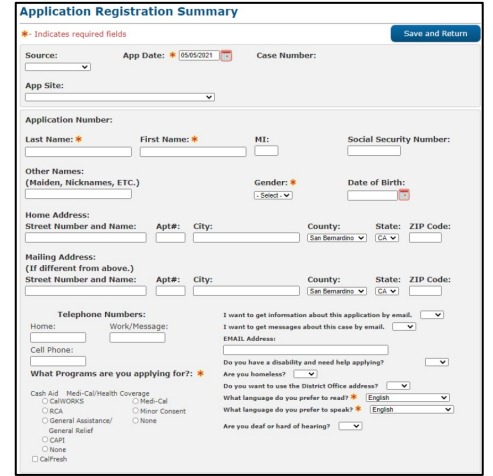

### **3 Print and Sign Application**

After saving the information, the **Application Registration Summary**  page updates to include a(n):

- **1. Print** button
- **2. Edit** button
- **3. Application Signed**  checkbox
- 4. Application number in the **Application Number** field

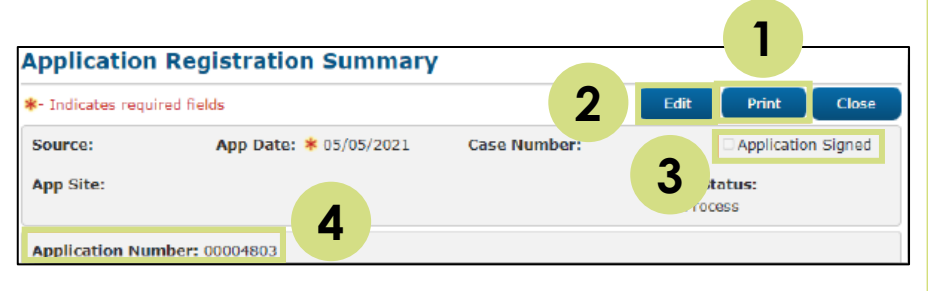

The completed application displays in a new window when users click the **Print** button.

The **Application Signed** checkbox is only available when a user clicks **Edit**. This checkbox allows users to indicate that the applicant has signed the application. Once the application is marked as signed, users can only edit the status of the application.

**Note:** Applications received electronically from outside systems (e.g., BenefitsCal, e-Applications) have an application automatically registered when they are submitted to CalSAWS. Therefore, they do not need to have an application manually registered for them. E-Applications can be found on the e-Tools page.

For detailed steps on how to register an application in CalSAWS, refer to the **Application Registration Job Aid** 

# **New Application** *Customer Provided a Signed Application*

#### **1 Navigate to the New Person Search**

- 1. Place the cursor over the **Case Info** tab on the **Global**  navigation bar.
- 2. Click **New Application** from the **Local** navigator.

### **2 New Person Search**

Users must conduct a person search to verify that there are no existing records for the applicant in CalSAWS.

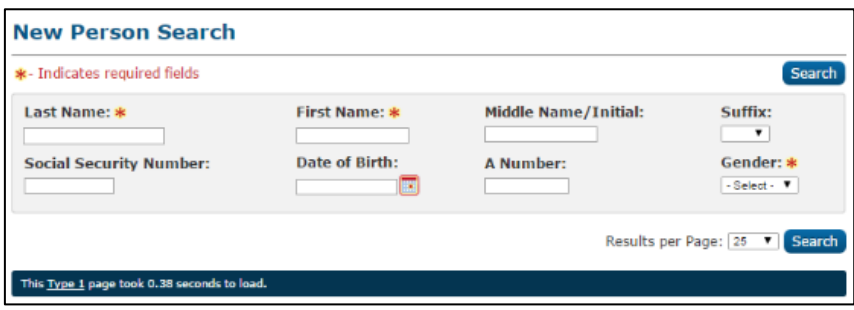

# **3a Person Exists in CalSAWS**

- 1. Verify vitals are correct and select the person.
- 2. On the **Case Summary**  page identify if the program previously existed on the case.
- 3. Program existed on the case:
	- 1. If Yes, reapply.
	- 2. If No, add a program to the case.

## **3b Person Does NOT Exist in CalSAWS**

- 1. Click **Add New Person**.
- 2. On the **New Person Detail**  page, search for a Client Index Number (CIN)**.**
- 3. Select the correct CIN.
- 4. Add Address on **the New Person Detail** page, then click **Save and Continue**.
- 5. The **Case Member List** page displays for all household members. Once all household members are added, click **Save and Continue**.

#### **4 Image the Application**

Upload the signed application into the CalSAWS Imaging Solution using one of the available scan modes.